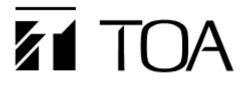

User's manual

### **IP-1000 System Management Software**

**IP-1000S** 

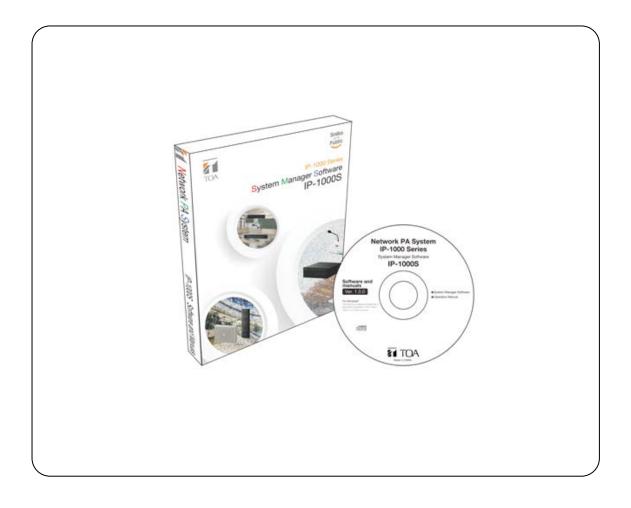

Thanks for your purchase of TOA products IP-1000 series. Please read the manual carefully to ensure the machine operating in long time and fault-free.

### **TOA Corporation**

| Chapter 1: Summary                                               |  |
|------------------------------------------------------------------|--|
| 1.1 Feature                                                      |  |
| 1.2 Function Description                                         |  |
| 1.3 System Diagram                                               |  |
| Chapter 2: Software Installation                                 |  |
| 2.1 Server Software Installation                                 |  |
| 2.2 Workstation Software Installation                            |  |
| 2.3 Software Registration                                        |  |
| Chapter 3: Server Software Operation Description                 |  |
| 3.1 Main Interface                                               |  |
| 3.2 Terminal Setting                                             |  |
| 3.3 Terminal Attribute Parameters                                |  |
| 3.4 Zone Setting                                                 |  |
| 3.5 Basic setting                                                |  |
| 3.6 Workstation Management                                       |  |
| 3.7 Fire alarm                                                   |  |
| 3.8 Program Management                                           |  |
| 3.9 Timing ringing                                               |  |
| 3.10 Timing Program                                              |  |
| 3.11 Timing Broadcast                                            |  |
| 3.12 Live Broadcasting                                           |  |
| 3.13 Running state                                               |  |
| 3.14 Setting (It is used for debugging personnel reference only) |  |
| Chapter 4: Workstation Software Operation Description            |  |
| 4.1 Basic Introduction                                           |  |
| 4.2 Software Configuration                                       |  |
| 4.3 Running Status                                               |  |
| 4.4 Live Broadcast                                               |  |
| 4.5 Timing Program                                               |  |
| 4.6 Program Management                                           |  |
| Chapter 5: IPNBS MP3 Tools                                       |  |
| 5.1 Run MP3 Programming Tools                                    |  |
| 5.2 Format Conversion                                            |  |
| 5.3 Real-time Record                                             |  |
| 5.4 Capture Track                                                |  |
| 5.5 File Merge                                                   |  |
| 5.6 File Split                                                   |  |
| Chapter 6: IPNBS WAV Tools                                       |  |
| 6.1 IPNBS WAV Tools                                              |  |

### Contents

# Chapter 1

Summary

### Chapter 1: Summary 1.1 Feature

### 1.1 Feature

IP-1000 series IP network broadcast products are completely different from the traditional, FM addressable and numerical control PA system products. It based on the general network platform, and add the independent intellectual rights of digital audio technology, and it embodies its remarkable advantages in many aspects.

- Transmission aspect: the audio transmission distance is limitless extension, which can running on across the gateway of LAN and Internet, and support widely range of important applications, control the broadcast from the main campus to branch campus, simultaneous broadcast from enterprise headquarters to each branch area, it will realize the rapidly and reliably information communication. Every road program occupy bandwidth 0.1Mbps only.
- Tone quality aspects: terminal output tone quality close to level CD(44.1K, 16bit), which is more suitable for music appreciation and listening practice, such as the college entrance examination, CET 4 and 6 listening broadcasting, every pronunciation is very clear, you won't plagued by unclear voice no longer.

### 1.2 Function Description

| Function                                                                  | Description                                                                                                    |
|---------------------------------------------------------------------------|----------------------------------------------------------------------------------------------------|
| <ul> <li>Covering the traditional<br/>PA system all functions.</li> </ul> | Including the speech broadcasting, background music and timing ringing,etc.                                                                                                    |
| <ul> <li>Timing program playing</li> </ul>                                | Uploading the required music to the server and make a play schedule, then the system would work automatically as per the schedule, and the terminal can receive the programs independently.                                        |
| <ul> <li>Arbitrary choose<br/>paging</li> </ul>                           | It can assign all zones, partial or a single terminal broadcast paging through IP paging microphone or workstation. The workstation software also support remote paging across the Internet.                                       |
| <ul> <li>Audio real-time<br/>broadcast</li> </ul>                         | Make the external audio (cassette, radio, microphoneetc) connect to the audio server to compress in high quality data flow, and send broadcast data through the network, the terminal can receive the broadcast it in real-time.   |
| Free AOD                                                                  | Operate the terminal through remote control or control panel to realize the music AOD playing from the server, LCD screen display the catalogue, it can fast forward, backward and repeat, the operation is simply and convenient. |
| • Fire linkage                                                            | System access the fire protection alarming signal to realize the fire linkage, and support for the next layer alarming. The terminal with force switching function, it can control three -wire voice control device.               |
| • Audio material making                                                   | Realizing the digital material recording, switch, and editing. System server can save music program for thousands hours.                                                                                                    |
| • Other functions                                                         | Program monitoring, any terminal can be set as sound monitor to monitor the other terminal's broadcasting programs; wireless remote control can remote control the program stop and playing.                                       |

### Chapter 1: Summary 1.3 System Diagram

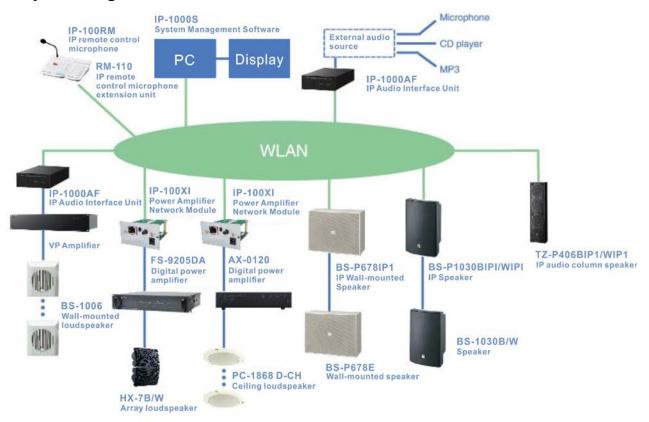

### 1.3 System diagram

Chapter 2

Software Installation

### 2.1 Server software installation

IP-1000 system management software consists of two parts, the server software and workstation software.

### 2.1.1 Server software installation

Marning: Some firewall software may effect IP network audio system software operation, so please close all the firewall software(including Windows XP built-in firewall) to debugging broadcasting. After debugging, then set the firewall(exception) to allow audio system software access to network.

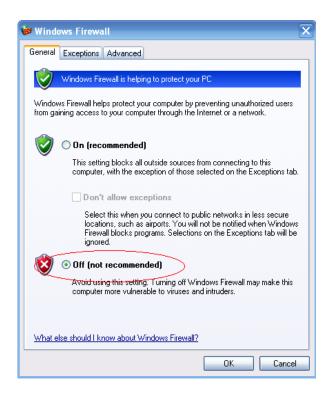

### 2.1.2 Operating environment

- CPU: P4 1G or above
- Hard disk: 20G hard disk or above
- ♦ Memory: 512M or above
- Network card: 10M/100Mself-adaption

### Chapter 2: Software Installation

2.1 Server Software Installation

#### 2.1.3 Running server software

This software supports Windows XP (including) and above operating system:

- > Windows XP suggest to use professional version.
- > If you need to use Windows 7 operating system, please set [compatibility] option follow below steps to ensure the software in running well.

| Step | Operation                                      | Diagram                                                                                                    |
|------|------------------------------------------------|----------------------------------------------------------------------------------------------------|
| 1    | Right-click server icon                        | Image: Second control of the second control of the second |
|      |                                                | Create Shortcut<br>Delete<br>Rename<br>Properties                                                                                                    |
| 2    | Select "running the program as administrator". | Properties          General Compatibility Security Details Previous Versions         F you have problems with this program and it worked correctly on an earlier version of Windows, select the compatibility mode that matches that earlier version.         Compatibility mode         Phun this program in compatibility mode for:         Windows XP (Service Pack 2)         Settings         Run in 256 colors         Run in 640 x 480 screen resolution         Disable visual themes         Disable desktop composition         Disable desktop composition         Privilege Level         Windows strings for all users                                                                                                    |

#### > If you need to use Windows 2008 Server (32/64 bits) operating system, please set as following steps:

| Step | Operation                                                                                   |
|------|---------------------------------------------------------------------------------------------|
| 1    | Right- click "computer", select "manage" in popping menu to start server manager.           |
| 2    | From [server manager] window to select [function], select [add function] from right window, |
|      | choose [desktop experience] in popping [add function guide], press [install] button for     |
|      | installation.                                                                               |

### Chapter 2: Software Installation 2.1 Server Software Installation

2.1.4 Installation steps

| Step | Operation                                                                                                    | Diagram                                                                                                    |
|------|----------------------------------------------------------------------------------------------------|----------------------------------------------------------------------------------------------------|
| 1    | Ensure computer with 100M network card, and the drivers install correct;                                                                                                    |                                                                                                    |
| 2    | In the network card TCP/IP setting, designed IP address (e.g, 192.168.0.6), subnet mask 255.255.255.0, and gateway (e.g., 192.168.0.1).                                                    | Internet Protocol (TCP/IP) Properties  Ceneral You can get IP settings assigned automatically if your network supports this capability. Otherwise, you need to ask your network administrator for the appropriate IP settings.                                                                                                    |
| X    | Note: The server must use fixed IP address. It<br>can't automatic again, please consult the<br>user network administrator to get the<br>available fixed IP.                                | <ul> <li>□ Ditain an IP address automatically</li> <li>③ Uge the following IP address:<br/>IP address:<br/>Subnet mask:<br/>255.255.255.0<br/>Default gateway:<br/>132.168.0.1<br/>○ Obtain DNS server address automatically<br/>③ Usg the following DNS server addresses:<br/>Preferred DNS server:<br/>132.168.0.1<br/>Atternate DNS server:<br/>Advanced</li> </ul> |
| 3    | Inserting the system installation CD, double click<br>on the "Setup IPNBS_V1.0.0(160706)_TOA.exe"<br>to running the main program.                                                          | SetupIPNBS_V1.0.0(160706)_TOA                                                                                                    |
| 4    | After operate the main program, press the next<br>step to right picture, delete [IP digital network PA<br>workstation] option, then press next step until the<br>installation is finished. | IP Network Public System Setup<br>Select Packages<br>Please select the program features tha<br>Program Features:                                                                                                    |

5 Taking out the CD after the server software installation is finished.

### 2.2 Workstation software installation

Workstation software usually installed in company available desktop PC or laptop, therefore the running environment is relax, it need equip with sound card if real-time broadcasting function is required.

Workstation and server installation process is almost same.

- 1 Check computer install Windows 2000/XP operating system or not, workstation software do not support Window98/Me.
- 2 Ensure computer with full-duplex audio card , and the driver install correct ;
- 3 Ensure computer with 100M network card, and the drivers install correct;

It can set as auto-obtain IP address from the network card TCP/IP setting. Please consult for available fixed IP If network doesn't configure DHCP service.

**4** Inserting the system installation CD, double click on the "Setup IPNBS\_V1.0.0(160706)\_TOA.exe" to running the main program.

Press the next to delete [IP broadcast/intercom system software package] option from the program function interface and only remain [IP broadcast/intercom system software package], press the next until the installation completed, and generate the shortcut icon on the desktop.

### Chapter 2: Software Installation 2.3 Software Registration

### 2.3 Software registration

User can authorized to use the official version server software through registration or install USB key.

#### **Registration code**

| Step | Operation                                                                                 | Diagram                                                                                                    |
|------|-------------------------------------------------------------------------------------------|----------------------------------------------------------------------------------------------------|
| 1    | Running the server software, click<br>on the "help" to select "software<br>registration". | File(F) Tools(T) Setting(S) Language(L) Help(H)         Image: Constraint of the set of the set o |
| 2    | Registration code:                                                                        | Software Registration                                                                                                    |
|      | Please send Native code to supplier to ask the SN registration code.                      | Note: There are two ways to choose 1) register<br>software: 2) use hardware softdog.<br>2                                                                                                    |
| 3    | Fill in the supplier offered SN registration code and click on register.                  | Native: 8EF88-EF8C8-ACFBF-FA3B0-0000<br>SN:<br>Unregistered                                                                                                    |
|      | Note: Demo software is<br>unregistered, it only can connect<br>up to 3 terminals.         | Close                                                                                                    |

#### Softdog

- 1 When the softdog cannot be detected by server software, it will automatically running the demo of three terminals;
- 2 Directly insert the softdog to the USB port (no drive) of the server software PC, and then running the server software.

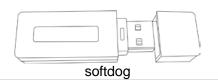

Chapter 3

## Server Software Operation Description

### Chapter 3: Server Software Operation Description 3.1 Main Interface

### 3.1 Main interface

Server software is the core of digital IP broadcast system software package, which is responsible for the audio stream on demand service, planning task processing, terminal management and authority management functions, it will provide the data interface service for the workstation.

| etwork Public Addres<br>Tools(T) Setting(S) |                        |                 | loog was not detected             | ,               |     |               |                    |          |                   |              |              | _           |                         |
|---------------------------------------------|------------------------|-----------------|-----------------------------------|-----------------|-----|---------------|--------------------|----------|-------------------|--------------|--------------|-------------|-------------------------|
| erver Stop Server                           | C.<br>Running<br>state | Timing ring     | Live Timing<br>broadcast broadcas | J<br>Fire Alarm | B   | asic<br>tting | Termina<br>setting | 1 1<br>r | Program<br>manage | •            | (2)<br>About | 0<br>Exit   |                         |
| Running state [View                         | of Termin              | als and Worksta | ions]                             |                 |     |               |                    |          |                   |              |              |             | 1                       |
|                                             | Show all               | area            |                                   |                 |     |               |                    |          |                   | <b>≣ →</b> ¥ | 'olume 🖵 Mor | nitor 🍺 Int | errupt 🤫 Di<br>talk 🤏 a |
| 11                                          | ID                     | Name            | IP Address                        | Status          | Vol | н             | Audio Rev          | Task     | Source            |              | Task         | Talk        |                         |
| 🖥 1Group-1<br>🖥 2Group-2                    | 1                      | Terminal1       |                                   |                 | 8   |               | Multicast          |          |                   |              | 0 task       |             |                         |
| 3Group 3                                    | 2                      | Terminal2       |                                   |                 | 8   |               | Multicast          |          |                   |              | 0 task       |             |                         |
| Jefault group                               | 3                      | Terminal3       |                                   |                 | 8   |               | Multicast          | Idle     |                   |              | 0 task       |             |                         |
|                                             |                        |                 |                                   |                 |     |               |                    |          |                   |              |              |             | $\bigcirc$              |
|                                             | -                      |                 |                                   |                 |     |               |                    |          |                   |              |              | 2           |                         |
|                                             |                        |                 |                                   |                 |     |               |                    |          |                   |              |              |             |                         |
|                                             |                        |                 |                                   |                 |     |               |                    |          |                   |              |              |             |                         |
|                                             |                        |                 |                                   |                 |     |               |                    |          |                   |              |              |             |                         |
| Clear                                       |                        |                 |                                   |                 |     |               |                    |          |                   |              |              |             |                         |
| Clear                                       |                        |                 |                                   |                 |     |               |                    |          |                   |              |              |             |                         |
| station Tyj                                 | e                      | IP Address      | Right of br                       |                 |     |               |                    |          |                   |              |              |             |                         |
|                                             |                        |                 |                                   |                 |     |               |                    |          |                   |              |              |             |                         |
|                                             |                        |                 |                                   |                 |     |               |                    |          |                   |              |              |             |                         |

The server main interface is divided into two areas: tool bar and page area.

1ToolbarIt mainly controls [open service] and [close service], the service will be open<br/>automatically after the software run. If close service manually, the workstation<br/>and terminal request will not answer, the server only can complete the<br/>configuration work;2Page areaDisplay the relevant function interface according to the page selection;

### Chapter 3: Server Software Operation Description 3.2 Terminal Setting

### 3.2 Terminal setting

Terminal setting only operate during system installation, it do not need modification after finished debugging, here is a list of setting server steps for maintainer reference.

| Step | Operation                                                                                                    | Diagram                                                                                                    |
|------|----------------------------------------------------------------------------------------------------|----------------------------------------------------------------------------------------------------|
| 1    | Select the 【terminal setting】 page as below. After assigned the terminal                                                                                    | Comparing [modify attributes or group of terminals]<br>Attribute<br>Note:<br>Sologier:<br>Sologier:<br>Sologier:<br>Attribute<br>Sologier:<br>Sologier:<br>Sologi |
|      | numbers, click on the 【update】 button                                                                                                    | ID Name Extension Broadcast Spy                                                                                                    |
|      |                                                                                                    | ID Name Extension Broadcast Spy<br>1 Terminal1 Multicast* *All[1] *All                                                                                                    |
|      | and restart the software;                                                                                                    | 2 Terminal2 Multicast* *All[1] *All                                                                                                    |
|      |                                                                                                    | Terminal3 Multicast* All[1] *All                                                                                                    |
|      | $rac{1}{2}$ Note: when revising the terminal                                                                                                    | 4 Terminal4 Multicast* *All[1] *All                                                                                                    |
|      | whote: when revising the terminal                                                                                                    | 5 Terminal5 Multicast* *All[1] *All                                                                                                    |
|      | numbers, the server software must                                                                                                    | 6 Terminal6 Multicast* *All[1] *All<br>7 Terminal7 Multicast* *All[1] *All                                                                                                    |
|      |                                                                                                    | 7       Terminal7       Multicast*       *All[1]       *All         8       Terminal8       Multicast*       *All[1]       *All                                                                                                    |
|      | be official version. Demo software                                                                                                    | 9 Terminal9 Multicast* *All[1] *All                                                                                                    |
|      |                                                                                                    | 10 Terminal10 Multicast* *All[1] *All                                                                                                    |
|      | can't revise the terminal numbers,                                                                                                    | 11 Terminal11 Multicast* *All[1] *All                                                                                                    |
|      | and it only as mart 0 tarminals                                                                                                    | 12 Terminal12 Multicast* *All[1] *All                                                                                                    |
|      | and it only support 3 terminals.                                                                                                    | 13 Terminal13 Multicast* *All[1] *All                                                                                                    |
|      |                                                                                                    | 14 Terminal14 Multicast* *All[1] *All<br>15 Terminal15 Multicast* *All[1] *All                                                                                                    |
|      |                                                                                                    | 15 Terminal15 Multicast* *All[1] *All<br>16 Terminal16 Multicast* *All[1] *All                                                                                                    |
| 2    | After restart the software, then back to                                                                                                    | 17 Terminal17 Multicast* *All[1] *All                                                                                                    |
| 4    | Alter restart the software, then back to                                                                                                    | 18 Terminal18 Multicast* *All[1] *All                                                                                                    |
|      | the 【terminal setting】page, left-click                                                                                                    | 9 19 Terminal19 Multicast* *All[1] *All                                                                                                    |
|      | the terminal setting page, left block                                                                                                    | 20 Terminal20 Multicast* *All[1] *All                                                                                                    |
|      | any one terminal, click[Edit] to appear                                                                                                    | 21 Terminal21 Multicast* *All[1] *All                                                                                                    |
|      | any one terminal; click Luit 10 appear                                                                                                    | 22 Terminal22 Multicast* *All[1] *All                                                                                                    |
|      | 【edit terminal attribute】 dialog box.                                                                                                    | 23 Terminal23 Multicast* *All[1] *All                                                                                                    |
|      | It can modify the terminal name<br>according to the terminal install<br>location, and it also can set terminal<br>functions based on the actual<br>demands. |                                                                                                    |

### 3.3 Terminal attribute parameters

#### Parameters

#### Advance Attribute Audio Rcv:

Terminal audio receiving mode is multicast or unicast, the default is multicast mode, it need restart the software server if it revised the audio receiving mode.

#### Enable area:

Used for some terminal that with multiple subzones.

#### **Broadcasting attribute**

Mainly for the limits authority terminal setting, operation steps are as follow:

For example: in a campus, the grade terminal only allow to broadcasting to its grade terminals, we can modifying the [allowed broadcasting range] to [part], and then open the [select terminal] button, selecting the grade terminal in the pop-up dialog box. It will effectively avoid inadvertently for other grade broadcasting and undesirable consequences.

【Broadcast priority】 can ensure when multiple network microphones call to the same priority terminal, then the terminal with higher-priority can break the voice of the lower priority terminal.

#### Monitoring attribute

Mainly for the terminal setting authority, operation steps are same a "broadcasting attribute".

#### The important notice regarding "audio receiving" setting:

This system software send audio to the terminal by [multicast mode] at default, but the multicast cannot send it with the following two network environment.

- LAN environment, server and terminal is not in the same network segment (and the core switch forbid the multicast)
- WAN environment

 $rac{1}{2}$  Note: If the terminal with this two situations, please select [unicast way], otherwise the terminal cannot play out the voice.

#### Unicast and multicast comparison

| Noun      | Explanation                                                                                                    | Advantage                                                                                                    | Disadvantage                                                                                                    |
|-----------|----------------------------------------------------------------------------------------------------|----------------------------------------------------------------------------------------------------|----------------------------------------------------------------------------------------------------|
| Unicast   | One-to-one communication<br>mode between the server and<br>terminal, Network switcher only<br>transfer the data but not copy. If ten<br>terminals request the same data, the<br>server should transfer one by one,<br>and repeat for ten times.         | Server can send<br>different data to every<br>customer based on their<br>different request and<br>easily to accomplish the<br>personalized service. | Server sends data flow to<br>every terminal, server flow =<br>terminal number × terminal<br>flow; the server with a big<br>heavy load in the large<br>terminal numbers and every<br>large terminal flow. |
| Multicast | One-to-one group communication<br>mode between the server and<br>terminal, the host which has joined in<br>the same team could receive all the<br>data from the team, network switcher<br>only need transfer and copy the data<br>to the required user. | Customers who need<br>the same data flow can<br>join the same group<br>and sharing a data<br>flow, to saving the<br>server load.                    | Most of device all support<br>multicast transmission, but<br>in many cases (especially<br>WAN) limit the multicast use.                                                                                  |

#### Instruction

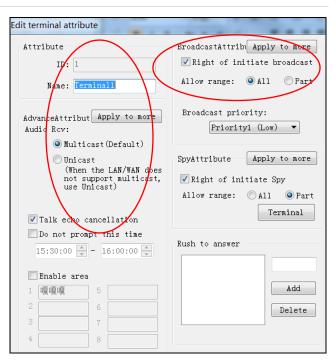

### 3.4 Zone setting

In the [Terminal setting] right page, it can press the right [add group], [deleted group], [add Area], [add shadow] button according to the basic requirements, setting zone is mainly used for the broadcasting zone selection.

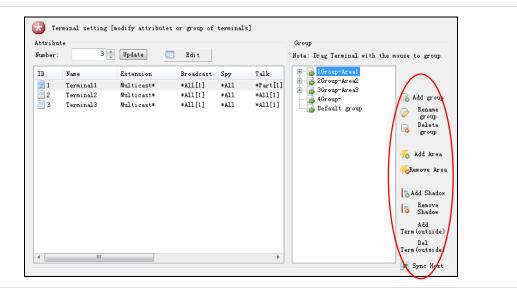

#### **Build zones:**

Choose the target terminal, press and hold the mouse left button, drag to the appointed zone (eg: office building).

 $rac{1}{2}$  Note: if you need multi select, you can press the keyboard button of Shift or Ctrl.

#### Shadow terminal

If the terminal need in multiple zones at the same time (e.g.: classroom 301 terminal is belong to high grade one zone and high school zones), you can add the shadow terminal to realize.

| Step | Operation                                                                                                    | Diagram                                                                                                    |
|------|----------------------------------------------------------------------------------------------------|----------------------------------------------------------------------------------------------------|
| 1    | On the right side of <b>[</b> terminal setting <b>]</b> page,<br>select the terminal (e.g.: classroom 301),<br>press [add shadow]button.                                                 | Group<br>Note: Drag Terminal with the mouse to group.                                                                                                    |
| 2    | Press the mouse to choose the shadow<br>terminal from the original zone (e.g.:<br>classroom301 (shadow), press and hold<br>the left mouse button, drag and drop to the<br>specified zone | Caroup-dormitory building     Caroup-playground     Group-high school zone     Classroom301     Classroom301     Classro |
|      | Note: the interface displayed name<br>is for some engineering case, it`s for<br>demo only, the user can freely modify it.                                                                | 🆐 Add Area<br><del>%</del> Remove Area                                                                                                    |

### 3.5 Basic setting

Select 【basic setting】 page interface as following.

| Bind Network Card                                                            | Task Interrupt Audio Out               |
|------------------------------------------------------------------------------|----------------------------------------|
| Addr: 192.168.22.101 🔹 Take effect                                           | Priority: Sound gradually increase.    |
| Appoint Sniffers                                                             | Timing automatically switches computer |
| Sniffers: Not Use 💌                                                          | Close: 0:00:00 🚔 🔲 Enable close        |
| Note: Sniffers can be heard by listening to the sound terminal (except AOD). | Open: 🧾 Setting 🗖 Enable Tray          |
| Wireless remote control                                                      | Fire alarm device                      |
| SerialPort: No used 🗸 🥜 Take                                                 | SerialPort: No used 🔷 🖉 Take           |

| Menu                                    | Description                                                                                                    |
|-----------------------------------------|----------------------------------------------------------------------------------------------------|
| Bind Network Card                       | When the server have multi network cards, please assigned one network card for digital broadcasting use.                                                                                                    |
| Task Interrupt                          | When the terminal perform multiple tasks at the same time, it can judge which task to execute at first by priority.                                                                                                    |
| Audio output                            | Choose "sound gradually increase", the voice output naturally.                                                                                                    |
| Appoint Sniffers                        | Assigned a terminal as a monitor, you can monitor any one from the [running state] page.                                                                                                    |
| Timing automatically switches computer: | Timing switch computer: making the server auto-close at night and turn on in the morning.                                                                                                    |
|                                         | • Open: click "power-on setting" to open the help document, setting auto power on time according to the prompt.                                                                                                    |
|                                         | • Close: setting the computer power off time.                                                                                                    |
|                                         | • Enable Tray: after selected, program will be minimized to tray.                                                                                                    |
| Wireless remote controller              | If the user select equipped with a wireless remote controller, please make the wireless receiving module connected with the server through serial port, and set up the communication serial port number, press 【Take effect】 button after finished setting. |
| Fire alarm device                       | If the user select the fire alarm siren, please make the fire alarm siren connected to the server through the serial port, and set the communication serial port number, press [Take effect] button after finished setting.                                 |

### Chapter 3: Server Software Operation Description 3.6 Workstation Management

### 3.6 Workstation management

Login account in workstation is for the use of the software administrator and the common use to assign the account and password, it need enter the user account and password to login server software from the workstation.

| 1 | Account | Password | Туре          | Right of br  | Right of Ti | Right of pr | Ri  | add 🗧           |
|---|---------|----------|---------------|--------------|-------------|-------------|-----|-----------------|
| 3 | Admin   | *****    | Administrator | * Priority15 | *           | *           | - 4 | account 🔍       |
|   |         |          |               |              |             |             | 4   | Edit<br>account |
|   |         |          |               |              |             |             |     | . Delete        |
| 1 |         |          |               |              |             |             | •   | le account      |

#### Add users

| Step | Operation                                                                                                    | Diagram                                                                                 |
|------|----------------------------------------------------------------------------------------------------|-----------------------------------------------------------------------------------------|
| 1    | Fill in the user name.                                                                                                    | Add new account                                                                         |
| 2    | Set a password.                                                                                                    | Add new account                                                                         |
| 3    | Select users' category:                                                                                                    | Account:                                                                                |
|      | "Administrator" and " common user"                                                                                                    | Passford: 2                                                                             |
|      | this two options, please select one                                                                                                    | Confirm: 3                                                                              |
|      | according to the practical situation.                                                                                                    | Type: User                                                                              |
| 4    | Set user function permission and priority.                                                                                                    | Right: Right of initiate broadcast<br>Priority15 (Administ -<br>Right of timing program |
|      | Priority: when multiple workstation                                                                                                    | ✓ Right of program manage ✓ Right of volume contr                                       |
|      | is broadcasting at the same time, if                                                                                                    | Right of Spy Monitor O                                                                  |
|      | select the same target terminal, the<br>system will decide to receive which<br>workstation's audio according to<br>the priority of the terminal. The | Range:<br>Area1<br>Area2<br>Area3<br>Default group                                      |
|      | highest priority is level 16, it's used                                                                                                    | OK Cancel                                                                               |
|      | for fire protection, so the fire duty room workstation users set to 16                                                                               |                                                                                         |
|      | levels; The administrator is default                                                                                                    |                                                                                         |
|      |                                                                                                    |                                                                                         |

**5** Set operating range.

1-14 level;

for level 15 ; The ordinary users for

### The third chapter: Server Software Operation description 3.7 Fire alarm

### 3.7 Fire alarm

Select [fire Alarm] page, the interface page as following:

| Task<br>⑦[0] New task<br>⑦[1] New task | Status<br>Not running<br>Not running | File length<br>AlarmMatrix(Zone:1)<br>AlarmMatrix(Zone:1) | Alarm zone<br>FromOfile(00:03:47)loop<br>FromOfile(00:03:47)loop | linkage | Additional Sou. | Volume + 3 Add task Edit task Del task |
|----------------------------------------|--------------------------------------|-----------------------------------------------------------|------------------------------------------------------------------|---------|-----------------|----------------------------------------|
| enu                                    |                                      | Description                                               |                                                                  |         |                 |                                        |
| nable fire alarr                       | n                                    |                                                           | aster switch, fire alarm<br>el the selection.                    | can be  | opened if sele  | cted, fire alarm wi                    |

| Volume adjustment | Can make the task volume specialization, it`s suitable for different time with different volume. |
|-------------------|--------------------------------------------------------------------------------------------------|
| Add task          | Add fire alarm task.                                                                             |
| Edit task         | Modify the added task.                                                                           |
| Delete task       | It can manually delete task.                                                                     |
| Manually execute  | Click "manually execute" button to running the target task.                                      |
| Manually stop     | Click "manually stop" button to stop the running task.                                           |

#### Add fire alarm task

| Step | Operation                                                                                                    | Diagram                                                                                                    |
|------|----------------------------------------------------------------------------------------------------|----------------------------------------------------------------------------------------------------|
| 1    | Select the target terminal, corresponding alarm area and alarm port, such as <b>[</b> alarm terminal (network) <b>]</b> port 1 are connected to the alarm line of the "office building", thus the target area should select "office building" (or a terminal of the region).                                        | Add Alarm task          Target terminal       All Pitch         Attribute       Task name: Hew task         Attribute       Task name: Hew task         Attribute       Task name: Hew task         Atrest       Alarn trigger         Alarn Hetrix (Serial Port)       Alarn Terminal (Retwork)         Terminal ID:       3         Zone:       41 |
| 2    | Select alarm trigger device:<br>Alarm matrix (serialPort): the<br>terminal is not incorporated into<br>the server, it directly connected to<br>the computer.<br>Alarm terminal (network): the<br>terminal connect to the server<br>through the network.<br>Trigger device default is "alarm<br>terminal (network)". | Alarn bells                                                                                                    |
| 3    | Fill in terminal ID number.                                                                                                    |                                                                                                    |

- 4 Fill in port number.
- 5 Select audio file.
- 6 Set audio file broadcast way.

### Chapter 3: Server Software Operation Description 3.7 Fire Alarm

#### **Right task key operation**

After selected the target task, the right of mouse button can perform the terminal binding and the shadow task in the pop-up menu.

| 🕗 Fire Alarm                                | [Terminal broad            | dcasts alarm bell autom:                   | aticly when it receive fi           | re signals] | V              | Enable Alarm     |
|---------------------------------------------|----------------------------|--------------------------------------------|-------------------------------------|-------------|----------------|------------------|
| ſask                                        | Status                     | File length                                | Alarm zone                          | linkage     | Additional Sou | Volume           |
| 7 <mark>[0] New task</mark><br>[1] New task | Not running<br>Not running | AlarmMatrix(Zone:1)<br>AlarmMatrix(Zone:1) | Terminal binding<br>Add Shadow Task |             |                | + 3 •            |
|                                             |                            |                                            |                                     |             |                | 📕 Add task       |
|                                             |                            |                                            |                                     |             |                | 🥏 Edit task      |
|                                             |                            |                                            |                                     |             |                | ᡖ Del task       |
|                                             |                            |                                            |                                     |             |                |                  |
|                                             |                            |                                            |                                     |             |                |                  |
|                                             |                            |                                            |                                     |             |                | Manually<br>exec |
|                                             |                            |                                            |                                     |             |                | Manually<br>stop |

Terminal binding

Inputting the terminal number and button in the pop-up dialog box and then clicking OK.

Terminal binding is effective for single task only.

After binding the terminal, press the corresponding button of terminal to manually execute or stop corresponding fire alarm task.

- Add the shadow task
- (1) Selecting the target task

Note: the fire alarm task NO.[0] cannot add shadow task.

(2) Right clicking the target task, selecting "add shadow task".

(3) Selecting the target areas of shadow task in the pop-up dialog box.

(4) Named for the shadow task.

(5) Selecting the trigger device of shadow task, and input the ID and port number on it.

(6) Click OK.

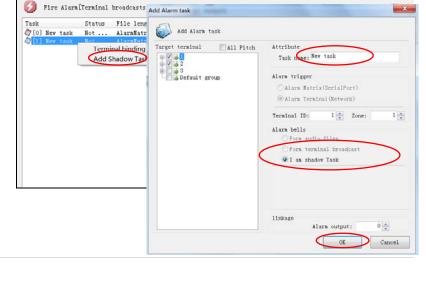

Terminal Bingding Task

Termin... Key

Delete

Add

X

Nev Terminal ID

0 Terminal Key

OK

#### Controlling input trigger fire alarm task

Step 1. Adding the fire alarm task in the server.

Step 2. When the terminal alarm input is short circuit, the server will execute corresponding timing broadcasting task. When the terminal alarm input is disconnected, the server will stop timing broadcasting task.

### Chapter 3: Server Software Operation Description 3.8 Program Management

### 3.8 Program management

Program management can newly-built menu, add file, rename and delete file to the program libraries in server.

Press [Folder] button, assign the file position in pup up dialog box, then press [Search] button to set up the program library automatically.

| Program manage [audio files can be played b<br>Folder<br>Current\ | oy terminals o | r broadcast automati | cly i | in appointed                                                                                                    |
|-------------------------------------------------------------------|----------------|----------------------|-------|----------------------------------------------------------------------------------------------------|
| Name                                                              | Attribute      | File length          | Own   |                                                                                                    |
|                                                                   |                |                      |       | Image: Constraint of the second second se |

### 3.9 Timing ringing

Select 【Timing ringing】 page, page area as follows.

| Project Name | Start date | End Date      | Priority    | S               | 🗔 Exec scheme 📝 Automatic switching     |                |
|--------------|------------|---------------|-------------|-----------------|-----------------------------------------|----------------|
| Ø11          | 2016-10-17 | 2017-10-31    | 1           |                 | New scheme                              |                |
|              |            |               |             |                 |                                         |                |
|              |            |               |             |                 | 🛃 Edit scheme                           |                |
|              |            |               |             |                 | 🔁 Del scheme                            |                |
|              |            | -             |             |                 | File 1 Rand Vol Remo 🌄 Add tas          | n              |
| 🖉 New task   | Not 201    | 16-12-17Begin | , Everyday, | 14:03:15(H:M:S) |                                         | n              |
| 🕅 New task   | Not 201    | 16-12-17Begin | , Everyday, | 14:03:15(H:M:S) |                                         |                |
| 🕅 New task   | Not 201    | 16-12-17Begin | , Everyday, | 14:03:15(H:M:S) | Run 00:03: 0 Empty                      | sk             |
| 🔊 New task   | Not 201    | 16-12-17Begin | , Everyday, | 14:03:15(H:M:S) | Run 00:03: 0 Empty 🤛 Edit ta:           | sk<br>k        |
| 🕼 New task   | Not 201    | 16-12-17Begin | , Everyday, | 14:03:15(H:M:S) | Run 00:03: 0 Empty 🔛 Edit ta:<br>Boltas | sk<br>k<br>lex |

• Exec scheme Manually select timing ringing task solution. New scheme New-built timing ringing solution. Edit scheme Modify solution. • Del scheme Manually delete solution. • Automatic Switching Select "automatic switching", software will automatic select the corresponding solution according to computer time. Add task Add timing ringing task, please refer to following for operation steps. Edit task Modify the added task. Delete task It can manually delete task. save Index Save the talk line sequence. Keep sequence Click "manually execute" button to running the target task. Manually stop Click "manually stop" button to stop the running task.

Note: It can manual add or delete the target terminal when the timing ringing task is running.

### Chapter 3: Server Software Operation description 3.9 Timing Ringing

#### New Scheme

Press [Add new scheme] to set the scheme name, start time, stop time, priority to create timing ringing scheme.

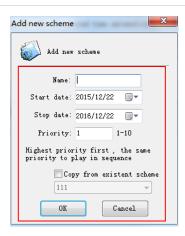

When the priority is the same, so the newly-built two different scheme's "Start date" and "End date" should not be overlapping, that is the next one scheme should not include the last one scheme time as below picture:

| Timing ring  | [At the design | ated time aut | omatically b | roadcast a | ring |
|--------------|----------------|---------------|--------------|------------|------|
| Project Name | Start date     | End Date      | Priority     | Status     | •    |
| 2111         | 2015-11-23     | 2015-12-25    | 1            | run        |      |
| D 222        | 2015-12-26     | 2016-01-27    | 1            |            | =    |
| <b>A</b> 333 | 2016-01-28     | 2016-02-20    | 1            |            |      |
| L 444        | 2016-02-21     | 2016-04-23    | 1            |            |      |
| \$555        | 2016-04-24     | 2016-09-05    | 1            |            |      |

After created like this rules, then the scheme will be execute by time in order.

When the newly-built scheme's "Start date" and "End date" is overlapping, so it will execute the scheme by their Start date when their date is same and it will execute the scheme with earlier priority when their with same priority.

e.g.: There have "111" and "222" this two scheme on 2nd-Dec-2015, then the system will execute the higher priority"222" scheme as below picture:

| Timing rin;  | g [At the design | ateu time aut | Smaticarry D. | loadcast a |   |
|--------------|------------------|---------------|---------------|------------|---|
| Project Name | Start date       | End Date      | Priority      | Status     | 1 |
| <b>111</b>   | 2015-11-01       | 2015-12-02    | 1             |            | : |
| D 222        | 2015-12-02       | 2016-01-03    | 2             | run        |   |
| Ø 333        | 2016-01-03       | 2016-02-04    | 3             |            |   |
| la 444       | 2016-02-04       | 2016-03-05    | 4             |            |   |
| A 555        | 2015-03-05       | 2016-05-05    | 5             |            | 1 |

Note: To ensure the scheme can execute well and switch on time, so it is suggested to newly-built the scheme as above operation

### Chapter 3: Server Software Operation Description 3.9 Timing Ringing

#### Add task

Press right side 【add task】 button and pup up a dialog box, add timing ringing task as following steps.

| Step | Operation                                                                                                    | Diagram                                                                                                    |
|------|----------------------------------------------------------------------------------------------------|----------------------------------------------------------------------------------------------------|
| 1    | Select target terminal.                                                                                               | Add timing ring task                                                                                                    |
|      | 5                                                                                                    | Add timing ring task                                                                                                    |
| 2    | Set task name.                                                                                                    | Target trainel All Fitch Attribute                                                                                                    |
| 3    | Set time:                                                                                                    | Image: Ver task 2       Image: Ver task 2       Image |
|      | 3.1 You can choose daily task、weekly tasks、one time task from the task type, the school use the weekly tasks at most. | Timing: 1 Time set 3<br>2015-12-22Begin, Everyday,<br>14:16:21.01:11:53Bun<br>Andio file: File list                                                                                                    |

3.2 Assigned the open/close date  $\$  the task execution time.

3.3 The task executing time can be unspecified by default, so the playing time will be the same as the ring time. If the specified time is longer than the ring time, then it will be loop playback; If the specified time is shorter than the actual ring time, then it will be terminated playing in advance.

3.4 The end date can be unspecified by default, the task will be detected whether it's meet the playing demands or not every day.

- 4 Select audio file.
- 5 Set expand Attribute:

Contain mandatory switch signal: It will create a short circuit signal when the timing task is running, it's used to control the target zone terminal signal output.

Power Amplifier only control: When the timing task is running, make the target zone terminal used as the power control, but not play the voice.

Volume inching: It can make the task volume specialization, it's suitable for the different time with different volume.eg: the shopping mall background music volume should be smaller at morning, and the volume should be bigger at afternoon.

Remote control: Remote operate the task starting and stopping by wireless remote control, the remote control button set value is corresponding to the 12 numeric buttons.

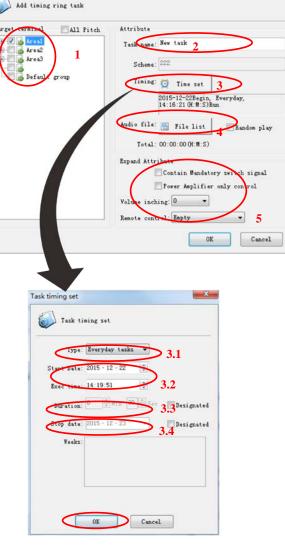

Fulfill the ring task parameters, press **[OK]** to exit the dialog box, the list will display the new added task, it will auto-execute at the assigned time, it also can use manual operation for special situation.

### Chapter 3: Server Software Operation description 3.9 Timing Ringing

Right task key operation

After selected the target task, the right of mouse button can perform the batch copy & paste and terminal binding in the pop-up menu.

| Project Name                          | Start date | End Date                       | Priority | S                               | 🗔 Exec scheme 📝 Automatic switching |
|---------------------------------------|------------|--------------------------------|----------|---------------------------------|-------------------------------------|
| Ø11                                   | 2016-10-17 | 2017-10-31                     | 1        |                                 | Co New scheme                       |
|                                       |            |                                |          |                                 | 🗔 Edit scheme                       |
|                                       |            |                                |          |                                 | Del scheme                          |
| New task<br>New task                  |            | 16-12-17Begin<br>16-12-17Begin |          | Cancel This exe                 | cution of today 0 Empty             |
| Ø <mark>Nev task</mark><br>ØNev task− |            | 16-12-17Begin<br>16-12-17Begin |          |                                 | ecution of today 0 Empty Edit       |
|                                       |            |                                |          | Resume this ex<br>Copy          | ecution of today 0 Empty 2 Edit     |
|                                       |            |                                |          | Resume this ex<br>Copy<br>Paste | ecution of today 0 Empty  Edit      |
|                                       |            |                                |          | Resume this ex<br>Copy          | ecution of today 0 Empty  Edit      |

- Cancel today execution
- Resume today execution
- Copy
- Paste

#### Terminal binding

Inputting the terminal number and button in the pop-up dialog box, and then clicking OK.

Terminal binding is only effective for one task.

After binding the terminal, press the corresponding button of terminal to manually execute or stop corresponding timing ringing task.

| erminal Bingding Task |     |              |  |  |  |
|-----------------------|-----|--------------|--|--|--|
| Termin                | Key | Delete       |  |  |  |
|                       |     | New          |  |  |  |
|                       |     | Terminal ID  |  |  |  |
|                       |     | 0            |  |  |  |
|                       |     | Terminal Key |  |  |  |
|                       |     | 0            |  |  |  |
|                       |     | Add          |  |  |  |

Setting the target task is not execute today, which

Resume the target task to automatically running

today, which is effective for one task only.

is effective for one task only.

batch copy task

Note: timing ringing task can manually add or delete target terminal during the running.

### Chapter 3: Server Software Operation Description 3.10 Timing Program

### 3.10 Timing program

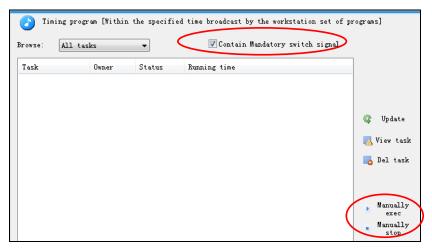

- Checking the timing program task from the server, but the main adding and editting operation should be execute from the workstation.
- Choose [timing program] page as following picture. Double click any one line can check the detailed information.
- Task program will be automatically execute like the timing ring task at the assigned time, it also can use manual operation for special situation.
- If choose [contain mandatory switch signal], when the task in operating, it will control the target forced switchover the signal output at the same time.

### **Chapter 3: Server Software Operation Description**

### 3.11 Timing Broadcast

### 3.11 Timing Broadcast

It will make the broadcasting automatically at the specified time through the sound card or the terminal collect the audio, it will auto-open the collect audio and broadcasting function when the sound source is from the sound card, it's mainly used for external analog audio timing broadcasting, such as the morning news from radio.

| Task     | Status | Running time | Sound Source |                        |
|----------|--------|--------------|--------------|------------------------|
| New task | Not    |              |              |                        |
|          |        |              |              | 🖪 Add tas              |
|          |        |              |              | 🛃 Hdd tus<br>💓 Edit ta |
|          |        |              |              | 📙 Del tas              |
|          |        |              |              | ✤ Save Ind             |
|          |        |              |              | Nanuall<br>exec        |
|          |        |              |              | Manuall<br>stop        |

Select [timing broadcast] page to click [add task] as below picture:

| Step | operation                                                                                                    | Diagram                                                                                              |
|------|----------------------------------------------------------------------------------------------------|----------------------------------------------------------------------------------------------------|
| 1    | Select zone;                                                                                                    | Add broadcast task                                                                                   |
| 2    | Naming for timing broadcast task;                                                                                                    | Trest terminal All Fitch Attribute                                                                   |
| 3    | Set time(specific steps can refer to timing ringing time setting)                                                                                                    | Timing Time setting 3<br>2015-12-23Begin, Everyday,<br>08:57:05 (0:14:5) Rum,<br>Duration10:0 (0:5). |
| 4    | Select expand attribute:                                                                                                    | Brownt attribute<br>Soundtard: (Realtek High                                                         |
|      | The parameters for the soundcard and recording (such as the recording source, recording volume, etc) should beset from the "Live broadcast" page at advance.                                | Expand Attribute<br>Contain Mandatory switch signal                                                  |
|      | When select the terminal, server will collect corresponding terminal voice for broadcasting within the specified time, such as terminal initiated radio voice, sound console voice and etc. | OK                                                                                                   |
| 5    | Click for confirmation.                                                                                                    |                                                                                                    |
|      | Note: extended attribute can be selected according<br>to the actual demand.<br>Pressing the key 1 to execute the first timing<br>broadcasting task on the server, repressing the key 1      |                                                                                                    |

will stop the timing broadcasting task.

### **Chapter 3: Server Software Operation Description**

3.11 Timing Broadcast

#### Right task key operation

After selected the target task, the right of mouse button can perform the batch copy & paste and terminal bindin g in the pop-up menu.

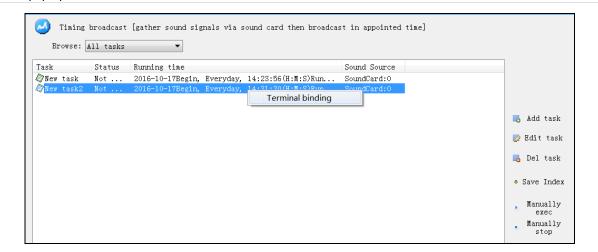

Terminal binding

Inputting the terminal number and button in the pop-up dialog box, and then clicking OK.

Terminal binding is only effective for one task.

After binding the terminal, press the corresponding button of terminal to manually execute or stop corresponding timing broadcasting task.

#### Controlling input trigger timing broadcasting task

**Step 1.** Adding the timing broadcasting task in the server.

① Appointed the trigger terminal, and fill in the ID number.

② Sound source select the appointed audio source of terminal (line or MIC input), the ID number is the trigger terminal one.

**Step 2.** When the terminal alarm input circuit is shorted, the server will execute corresponding timing broadcasting task.

When the terminal alarm input is disconnected, the server will stop timing broadcasting task.

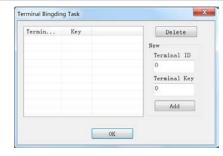

| # <b>2 1</b>  |                                                                      |
|---------------|----------------------------------------------------------------------|
|               | Task name: New task                                                  |
| Default group | Timing: O Time setting                                               |
|               |                                                                      |
|               | 2016-10-17Begin, Everyday,<br>14:34:23(H:M:S)Run, Duration10:0(M:S). |
|               |                                                                      |
|               | Terminal Trigger ID: 1 Port:                                         |
|               | Vierminal irigger ID: - Porti                                        |
|               | Expand attribute                                                     |
|               | ○ SoundCard: 立体声混音 (Realtek High D ▼                                 |
|               |                                                                      |
|               | Terminal: ID: 1 🚔 microphone 🔻                                       |
|               | STRUCTURE CONTRACTOR                                                 |
|               | Ferrand Attribute                                                    |
|               | Expand Attribute<br>Contain Mandatory switch signal                  |
|               | Expand Attribute<br>Contain Mandatory switch signal<br>Linkase       |

### Chapter 3: Server Software Operation Description 3.12 Live Broadcasting

### 3.12 Live broadcasting

- Through the sound card real-time collect voice to broadcasting, due to the sound card to realize the analog • audio switch from analog to digital audio, the sound source is wide, it's including computer playing voice and external microphone, tape, CD player.
- The system support 5pcs sound card, and this 5 sound card can choose the different target terminal to make the live broadcast at the same time.

| 🔊 Live broadcast [gather sour                            | d signals via s | ound card then broadcast]                                                                                                    |                   |
|----------------------------------------------------------|-----------------|----------------------------------------------------------------------------------------------------|-------------------|
| Record setting                                           |                 | Target terminal                                                                                                    | All               |
| Sound card:                                              | *               | Image: Constraint of the second second se |                   |
| Source:                                                  | ~               |                                                                                                    |                   |
| Volume: 🛛                                                | 00              |                                                                                                    |                   |
| Min Mid                                                  | Max             |                                                                                                    |                   |
| Mix setting                                              |                 |                                                                                                    |                   |
| Wave 🛛                                                   | 00 📃 Mute       |                                                                                                    |                   |
| Total 🛛                                                  | 00 🕅 Mute       |                                                                                                    |                   |
| Note: the above volume suggest the middle of the region. | to be set in    |                                                                                                    |                   |
| Advanced options                                         | Recording       |                                                                                                    |                   |
| High quality 😽 Setting                                   | 🗭 File          | Contain Mandatory switch signal                                                                                                    |                   |
| Player                                                   |                 |                                                                                                    |                   |
| Open<br>file                                             | <del></del>     | Start Broadcast                                                                                                    | Stop<br>broadcast |
|                                                          |                 | After the completion o                                                                                                    | f the stop        |

| Menu                            | Description                                                                                                    | Remark                                                                                                    |
|---------------------------------|----------------------------------------------------------------------------------------------------|----------------------------------------------------------------------------------------------------|
| Sound card                      | Sound card can make multiple audio (such as a microphone,<br>line input) mixed to one audio input, it also can select one<br>audio input .                                                                              | Different models of<br>the sound card for<br>mixing indication is                                          |
|                                 | Note: Realtek HD sound card actually is one sound card only,<br>but the "sound card" window will display two lines (Realtek HD<br>Audio Input and Realtek HD Audio Output), please choose the<br>audio Input this line. | different, such as<br>innovation SB - Live<br>sound card, need to<br>choose "the voice<br>you heard": Most |
| Source                          | Assigned the sound card audio input mode, If only required microphone sound, choose "microphone", then the other voice won't broadcast to the terminals.                                                                | integrated sound<br>card choose "Stereo<br>mixing" or "Stereo                                              |
|                                 | It's usually suggested to set sound mixing mode so that all voice can be played to the terminal.                                                                                                    | Mixer";                                                                                                    |
| Volume                          | Set recording volume, the volume should not be set too loud, otherwise arise the so distortion. It is recommended to set it to the middle position.                                                                     |                                                                                                    |
| Mix setting                     | The sound mixing volume should not be set too loud, otherw distortion. It is recommended to set it to the middle position.                                                                                              | vise arise the sound                                                                                       |
| High quality                    | Set voice quality.                                                                                                    |                                                                                                    |
| Recording                       | Sound card can collect the audio data through the external connet the designated file designated file by audio file form.                                                                                               | cted device write into                                                                                     |
|                                 | Note: the recording setting will be automatically saved, it is still v start the program, it need not to be reset every time.                                                                                           | alid for next time you                                                                                     |
| Contain mandatory switch signal | When running the real-time broadcast task, it will generate a sho<br>same time, it's used to control the target area terminal cut signal of                                                                             | •                                                                                                    |

### Chapter 3: Server Software Operation Description 3.12 Live Broadcasting

#### Operating step:

- 1 Appointed sound card.
- 2 Appointed recording source.
- 3 Set recording volume.
- 4 Set sound mixing volume.
- 5 Set sound quality.
- 6 Appointed broadcast target terminal, it can zone selection from the catalogue, and also can single selection or select all zones.
- 7 Press [start broadcast] to make real-time broadcasting of sound card audio data to specified terminal.
- 8 After finish, press [stop broadcast], If you select " auto-stop broadcasting after the playing completed", the software will automatically stop broadcast.

Note: win7 system "stereo mixing" sound card is hidden by default, if you need to enable "stereo mixing", please follow below steps:

| 1 | Open control panel, select hard ware and sound.                                                                                                    | Network and Internet         View network status and tasks         Choose homegroup and sharing options         Hardware and Sound         View devices and printers         Add a device                                                                                                    |
|---|----------------------------------------------------------------------------------------------------|----------------------------------------------------------------------------------------------------|
| 2 | Select sound.                                                                                                    | Devices and Printers     Add a device   Add a printer   Mouse   Play CDs or other media autor     Change default settings for media or devices   Play CDs or other media autor     Sound     Adjust system volume   Change system sounds   Manage audio devices     Power Options     Change power-saving settings   Change what the power buttons do       Require a password when the computer wakes   Change when the computer     Display |
| 3 | <ul> <li>Select "recording" parameters to modify the setting:</li> <li>The right-click mouse "recording" parameters blank and select "display the disable device".</li> <li>The right-click mouse "stereophonic mixing" to start use "stereophonic mixing".</li> <li>Click "OK".</li> </ul> | Sound<br>Playbox Recording Sounds Communications<br>Select a recording device below to modify its settings:<br>Realtek High Definition Audio<br>Not plugged in<br>Realtek High Definition Audio<br>Not plugged in<br>Realtek High Definition Audio<br>Defau<br>Defau<br>Defau<br>Disable<br>Show Disabled Devices<br>Show Disconnected Devices<br>Properties<br>Configure<br>Selefault Properties<br>Cancel Apply                             |

### Chapter 3: Server Software Operation Description 3.13 Running state

### 3.13 Running state

In [running state] page, it can display the current intercom terminal status, such as: login status, the currently executing task...etc;

Double click any one line or press volume button, pop up volume control dialog box, we can adjust the corresponding terminal volume as following picture.

|                                                                     | how all     | area                             | 🌗 Volume                      | ᠵ Monitor | Description interrupt talk | t 😗 Disann<br>alarm                                                                                                    |
|---------------------------------------------------------------------|-------------|----------------------------------|-------------------------------|-----------|----------------------------|----------------------------------------------------------------------------------------------------|
| online and offline                                                  | ID          | Name                             | IP Address                    | Status    | Vol M                      | . Audio Rev T                                                                                                    |
| Sffline<br>Zvroup-Areaz<br>3Group-Area3<br>4Group-<br>Default group | 1<br>2<br>3 | Terminal<br>Terminal<br>Terminal | Disarm alarm<br>ResetTerminal | Volume co | ALL<br>Areal<br>Area2      | ierninal<br>Velune<br>14<br>(3)<br>Velune<br>14<br>(3)<br>Velune<br>114<br>(3)<br>Velune<br>14<br>(3)<br>Velune<br>14<br>(14)<br>Velune<br>14<br>(3)<br>Velune<br>14<br>(14)<br>Velune<br>14<br>(14)<br>Velune<br>14<br>(14)<br>Ve |

| Description                                                                                                    |
|----------------------------------------------------------------------------------------------------|
| It can filter by the terminal on-line statues                                                                                                    |
| Vol+/-:Adjust the terminal volume temporarily                                                                                                    |
| Save: Set the present set volume value, the saved volume value is still valid when restart the server.                                                                                                    |
| resume: it will not save the current volume value                                                                                                    |
| Choose any one line, press the [Monitor] can monitor this terminal`s playing voice (except AOD) (when using this feature, it should be set the specified terminal as monitor from [Basic Settings] interface at first).                                             |
| When the terminal alarm port terminal with the signal input to trigger the alarm device, choose this terminal, click 【Disarm alarm】 button can relieve alarm, if the server connected to the alarm device too, then it also can contact the alarm at the same time. |
| Note: It can use the mouth right button to realize alarm relieve                                                                                                    |
|                                                                                                    |

Note: The [Running state] interface will display the logged workstation information, e.g.: account, category and so on.

### Chapter 3: Server Software Operation Description 3.14 Setting (It is used for debugging personnel reference only)

### 3.14 Setting (It is used for debugging personnel reference only)

#### Terminal IP address setting

Select "terminal IP setting" from server "setting" menu, enter server password, it can adjust the terminal IP address setting tool.

#### **Advanced Setting**

Select "advanced setting" from server "setting" menu, enter server password (default is 123456), it can adjust the advanced setting tool.

| Parameters   | Option                        | Description                                                                                                    | Diagram                                                                                                    |
|--------------|-------------------------------|----------------------------------------------------------------------------------------------------|----------------------------------------------------------------------------------------------------|
| Parameters 1 | Audio<br>encoder              | Server Broadcast code: support MP3 and WAV.<br>Terminal Broadcast/Talk code: intercom or broadcast code, PCM means uncompressed data, ADPCM means compressed data (network data small).                | Audio encoder  Server Broadcast code: WAV  Terminal Broadcast /talk code: PCM  Terminal Broadcast /talk code: 22k  WMUti task concurrent mode MP3 decode 1000                                                                                           |
|              |                               | Terminal Broadcast sample: select<br>broadcasting sample frequency.<br>Multi broadcast concurrency mode:<br>execute multicast missions at the same<br>time, it`s suggestedto select.                   |                                                                                                    |
|              | Terminal<br>Broadcast         | Open terminal broadcast recorder: after<br>selected it, the server will auto-record the<br>broadcasting, recording files stored on<br>the server record catalogue.                                     | Terminal Broadcast     Open Terminal Broadcast Recorder     When IP Paging Mic to broadcast, play tone.     When IP Paging Mic to broadcast, switch Mandatory signal.                                                                                   |
|              |                               | Play prompt and synchronously control<br>cut signal only valid for some terminals.<br>It`s suggested to select "when IP paging<br>mic to broadcast, play tone".                                        |                                                                                                    |
| Parameters 2 | Detect<br>Terminal<br>offline | Detect time: set server detect terminal<br>off-line interval time.<br>Reset terminal: set server reset all<br>terminals interval time, it is<br>recommended to use the default setting<br>(not reset). | Detect Terminal Offline  Detect Time: Interval 10 min  Reset Terminal: Disable(Default)  Automatic detection of terminal fault (imited to a branche controller)  Enable ARP binding, For anti-ARP virus attack  NIC: Realtek PCIe GBE Family Controller |
|              |                               | Automatic detection of terminal fault is only valid for some terminals.                                                                                                    |                                                                                                    |
|              |                               | When the server computer with multi<br>network cards, it`s required to use ARP<br>binding options and assign the network<br>card.                                                                      |                                                                                                    |
|              | Network<br>port               | "Terminal RcvPort" and "Server<br>RcvPort" is suggested to use the default setting.                                                                                                    | Network port TerminalRcvPort: Cefault:2046) (General. don't modify) ServerRcvPort: Code (General. don't modify) (General. don't modify)                                                                                                    |
|              | Password                      | Modify the server software password: only modify the server password.                                                                                                    | Password (Only six number) New Password: Modify Server                                                                                                    |
|              |                               | Modify all terminals password: modify<br>all server terminals password, all<br>terminal passwords are the same after<br>the password revised.                                                          | Confirm: Modify Terminal                                                                                                    |

# Chapter 3: Server Software Operation Description 3.14 Setting (It is used for debugging personnel reference only)

| Parameters 4 | Server<br>backup | Set the standby server: when<br>main server can't work, the<br>system automatically enabled the<br>standby server. | Server Backup<br>Main Server<br>Referral Server                                                                                                    |
|--------------|------------------|----------------------------------------------------------------------------------------------------|----------------------------------------------------------------------------------------------------|
|              | Log              | Set the log save path and time.                                                                                    | Log<br>Log Output: C:\IPNBS\Log\<br>Save Retain months 6                                                                                                    |
| Parameters 5 | Port<br>control  | Set terminal short circuit input to<br>trigger output and timeetc<br>information.                                  | Ports Cotrol         Image: Short in 1 trigger short out         Image: Short in 2 trigger short out         Image: Panel 1 trigger Short out 1.0ther trigger Short out 2         Image: Panel 1 trigger circuit output, when ter         Image: Short out 1.0ther trigger Short out 2         Image: Panel 1 trigger circuit output, when ter         Image: Short circuit output, when ter         Image: Panel 1 trigger circuit output, when ter         Image: Panel 1 trigger c |

Chapter 4

Workstation Software Operation Description

### Chapter 4: Workstation Software Operation Description 4.1 Basic Introduction

### 4.1 Basic introduction

Workstation software using IP network (LAN, WAN) remote login to the server to realize the remote management. It's mainly check the terminal running status and complete audio broadcast at real-time, program resources management and timing program edit and playing functions, it can be used in the following situations:

• Leader is speaking to the terminal through the LAN or Internet. Make the Mic analog audio signal access to workstation sound card to real-time collect and compress to make live broadcasting to the digital broadcasting terminal.

• The software receive online radio program, making the real-time broadcasting to the digital broadcasting terminal and making every digital broadcasting terminal could hear the online pure language radio program.

• The teacher play timing program before class. Instructor can pre-establish each class timing playing contents through the network. It can arrange the timing listening textbook contents in the morning and evening, it also can arrange to listen the similar class level or higher scene contents. Each class have their own personalized timing broadcast content.

• Workstation's [running status] can remote view the server terminal's relevant information, such as: login

status, the currently executing task.

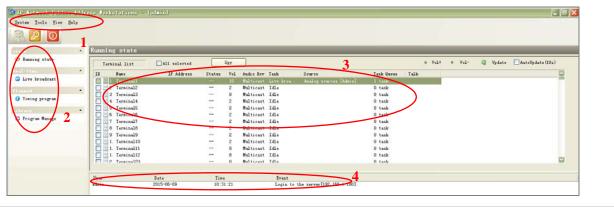

|   | Name                         | Description                                                                                                    |
|---|------------------------------|----------------------------------------------------------------------------------------------------|
| 1 | Toolbar                      | It is main control [login] and [logout],the programs will automatically pop-up a login dialog when it's running. |
| 2 | Page selection area          | Select the function page                                                                                         |
| 3 | Page area                    | It will display the corresponding function interface according to the page selection.                            |
| 4 | Event status display<br>area | It will display the execute event date and time.                                                                 |

# Chapter 4: Workstation Software Operation Description 4.2 Software Configuration

## 4.2 Software configuration

Workstation software configuration is simple, it only requires to fill in the server IP address.

| Step | Operation                                                                                                    | Diagram                                                                                                    |
|------|----------------------------------------------------------------------------------------------------|----------------------------------------------------------------------------------------------------|
| 1    | After run the workstation<br>software, it will automatic<br>pop-up a dialog box.                                                                                                    | User login Username:                                                                                                    |
| 2    | Press [Setup] button to set<br>the IP address (eg<br>192.168.22.101). Fill in the<br>user's name and password<br>then press [login] button, it<br>will enter into the main<br>interface if it's correct. | Password: •••••<br>Remember me<br>Setup Login Cancel<br>• Carcel<br>• Server Address: 192 . 168 . 22 . 10<br>• Server URL: |

Note: The workstation's user name, password and the permission all is managed by server.

# Chapter 4: Workstation Software Operation Description 4.3 Running Status

#### 4.3 Running status

Similar to the server software [running state] function, it can display the current all terminal status, such as login status, the currently executing task...etc, it also can modify the terminal volume according to the request, pressing[volume +/-] can complete the volume modify.

| Terr | minal list | 🔲 All selected |        | Spy    |               |       | ✤ Vol+ | 4      | Vol- | ¢ | Update | 📃 AutoUpda | nte(10s) |  |
|------|------------|----------------|--------|--------|---------------|-------|--------|--------|------|---|--------|------------|----------|--|
| ID   | Name       | IP Address     | Status | Vol    | Audio Rcv     | Task  | 9      | Source |      |   |        | Task Queue | Talk     |  |
| 1    | Terminal1  |                |        | 9      | Multicast     | Idle  |        |        |      |   |        | 0 task     |          |  |
| 2    | Terminal2  |                |        | 9      | Multicast     |       |        |        |      |   |        | 0 task     |          |  |
| 3 📃  | Terminal3  |                |        | 9      | Multicast     | Idle  |        |        |      |   |        | 0 task     |          |  |
|      |            |                |        |        |               |       |        |        |      |   |        |            |          |  |
|      |            |                |        |        |               |       |        |        |      |   |        |            |          |  |
|      |            |                |        |        |               |       |        |        |      |   |        |            |          |  |
|      |            |                |        |        |               |       |        |        |      |   |        |            |          |  |
|      |            |                |        |        |               |       |        |        |      |   |        |            |          |  |
|      |            |                |        |        |               |       |        |        |      |   |        |            |          |  |
|      |            |                |        |        |               |       |        |        |      |   |        |            |          |  |
|      |            |                |        |        |               |       |        |        |      |   |        |            |          |  |
|      |            |                |        |        |               |       |        |        |      |   |        |            |          |  |
|      |            |                |        |        |               |       |        |        |      |   |        |            |          |  |
|      |            |                |        |        |               |       |        |        |      |   |        |            |          |  |
|      |            |                |        |        |               |       |        |        |      |   |        |            |          |  |
|      |            |                |        |        |               |       |        |        |      |   |        |            |          |  |
|      |            |                |        |        | 111           |       |        |        |      |   |        |            |          |  |
| er   | Date       | Time           |        | Event  |               |       |        |        |      |   |        |            |          |  |
| Imin | 004.6      | 10-17 15:35:4  | •      | Louise | to the server | 10210 | 1 1011 |        |      |   |        |            |          |  |

# Chapter 4: Workstation Software Operation Description 4.4 Live Broadcast

## 4.4 Live broadcast

| Sound card: Itelitek HD Aodio Inget  Source: Line volume Vulume: Fin Bid Bac Face: Beerding Face: Beerding Face |              |                                     |
|----------------------------------------------------------------------------------------------------|--------------|-------------------------------------|
| lover<br>Spen ::<br>file ▶ II ■                                                                                                    | <u>الر ب</u> | <br>Contain nandatory switch signal |

The operation steps is same as the server live broadcasting, please refer to relative operation.

| Menu             | Description                                                                                                    | Diagram                                                                                                    |
|------------------|----------------------------------------------------------------------------------------------------|----------------------------------------------------------------------------------------------------|
| Recording        | If the live broadcasting contents<br>need save to a file, please<br>choose[recording] and assign<br>the saved file name information.                                                                                                    | File:                                                                                                    |
| Advanced Options | Since the workstation can login<br>to the server from LAN and<br>WAN, and the LAN with<br>sufficient bandwidth, but the<br>WAN with limited bandwidth. In<br>order to make sure the real-time<br>audio is fluent, please<br>click(setting)button to choose<br>the [mode] according to the<br>actual situation. | Advance options<br>Mode<br>Broadcast at LAN<br>Broadcast at IAN<br>Broadcast at WAN<br>Quality<br>Wedium quality(192kbps), for LAN.<br>Medium quality(128kbps), for WAN(High-speed broadband).<br>Basic quality(64kbps), for WAN(Broadband).<br>Low quality(32kbps), for WAN(Dial-up).<br>Minimum quality(16kbps), for WAN(GPES).<br>Save<br>Cancel |
| Line tone        | It can choose whether play the<br>prompt tone to the target<br>terminal or not after the<br>broadcasting is beginning.                                                                                                    | Hint tone     Contain mandatory switch signal       Start     Start       Stop     Broadcast                                                                                                    |

## 4.5 Timing program

Timing program is to play the assigned multiple audio files at assigned time in turn. It's not require any human intervention after set finished.

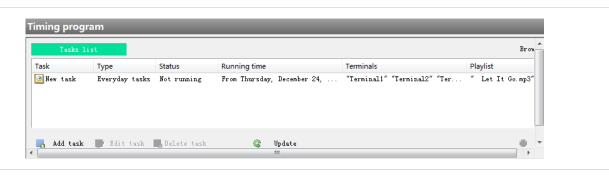

| Menu             | Description                                                         |
|------------------|---------------------------------------------------------------------|
| Add task         | Add timing program, operating steps as follows.                     |
| Edit task        | Modify the added task.                                              |
| Delete task      | It can manually delete task.                                        |
| Update task      | Updating task list.                                                 |
| Manually execute | Click "manually execute" button to run the target task immediately. |
| Manually stop    | Click "manually stop" button to stop the running task immediately.  |
|                  |                                                                     |

#### **Operation steps**

| Step | Operation                                                                                                    | Diagram                                                                                                    |
|------|----------------------------------------------------------------------------------------------------|----------------------------------------------------------------------------------------------------|
| 1    | Press 【add task】 button, it<br>will pop-up the add task<br>window, set the basic<br>informationtask name,<br>two task start and finish | Timing program wizard       Add task       Step 1: Provision of basic information                                                                                                    |
|      | type,task start and finish timeetc.                                                                                                    | Name:       New task       Type:       Everyday tasks         Start date:       2015 - 12 - 23       Image:       Start tasks       2015 - 12 - 23         Start tasks:       Image:       Image:       Image:       Image:       Image:         Start tasks:       Image:       Image:       Image:       Image:       Image:       Image:         Start tasks:       Image:       Image:                                                           |
|      | Select receive task terminal, it                                                                                                    | Timing program wizard                                                                                                    |
|      | can zone selection,single selection or select all zones.                                                                               | Add task<br>Step 2: Receiving Terminal choice                                                                                                    |
|      |                                                                                                    | Terminal list     All selected     View group       Image: Selected     Image: Selected     View group       Image: Selected     Image: Selected     View group       Image: Selected     Image: Selected     View group       Image: Selected     Image: Selected     Image: Selected       Image: Selected     Image: Selected     Image: Selected       Image: Selecte |

## Chapter 4: Workstation software operation description 4.5 Timing program

Click on the "folder" icon, it will 3 pop-up the follow dialog box, 23 Timing program wizard Press shift or Ctrl button can add multi-program files at the same Add task Step 3: Editor Playlists time(Note: It can't add mp3 and WAV this two format file at the 2 Select files same time). G 🏚 🛄-Note: this program library file is Location: 🛅 Library • added from the server software Length Name Owner Type [program management], ▲ hello .m ▲ hi.mp3 ▲ you.mp3 please refer to the server .mp File 00:03:47 Admin File 00:03:47 Admin "program management" for the File 00:03:47 Admin detailed methods, it also can upload from workstation [program management]. File Let It Go.mp3 Open - ( Click [OK] after the file is Type Audio files (\*. wav, \*. mp3, \*. wma) 🔷 🔻 Cancel selected, the selected files will be displayed in the program list, it can change the play sequence according to the direction up and down key. Finally press 【OK】 button,

Press [update task] button will synchronously update to the server software [timing program (workstation)] page, the task will run automatically at the assigned time.

this task will be added to the **[**timing program **]** page

immediately.

# Chapter 4: Workstation Software Operation Description 4.6 Program Management

## 4.6 Program management

The Program Management of workstation is equal to remotely operate the server program library, it also can create the new folder for program library, add file, rename and delete the audio files. Choose the left side [program management] interface as the below picture.

| Program manage          | ment                                                                                  |
|-------------------------|---------------------------------------------------------------------------------------|
| Location: 🛅 Libr        | ary 🗸 🗿 🎓 🛄 -                                                                         |
| Let It hello.<br>Go.mp3 | mp3 hi.mp3 you.mp3                                                                    |
| 💐 Upload 🚔              | Download 🔀 Add folder 🌌 Rename 📑 Delete 🕼 Update                                      |
| Menu                    | Description                                                                           |
| Upload                  | Upload the assigned audio files to server program library.                            |
| Download                | Download the program library audio file to assigned position.                         |
| Other functions         | Please refer to server software "program management" for creating the delete, rename. |

# Chapter 5

# **IPNBS MP3 Tools**

### 5.1 Run MP3 Programming Tools

Run MP3 Programming Tools

Select " IP network PA/broadcast system" program from the start menu, select [IPNBS MP3 Tools] from the submenu, it will pop-up the main interface.

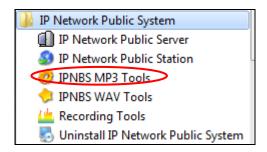

Remark: Other tools such as electronic map tool, intercom recording tool operation method is similar to the above steps

# Chapter 5: IPNBS MP3 Tools

5.2 Format Conversion

#### **5.2 Format Conversion**

To convert WAV format and any MP3 files to standard 128kbps MP3 files.

#### 1. Select the target file:

Click 【add】 button to choose the required convert files, click "OK" to confirm, the target file detailed information will be displayed in the file list;

#### 2. Assign the save path:

Click [save folder] and "browse" button to assign the save catalogue. The converted file and the original file are saved in the same directory, it can use [if the target file exit] this option to make the corresponding choice;

#### 3. Convert the file:

Click 【start】 button, the system will start convert files automatically, it will display the conversion progress from 【schedule】.

|                     | Function: Transform WAV or                     | freewill MP3 fi  | le to 128  | kbps MP3 file. |
|---------------------|------------------------------------------------|------------------|------------|----------------|
| Format<br>Transform | File list:                                     | $\mathbf{\zeta}$ | , Add      | Delete         |
|                     | File name                                      | Kind             | Size       | Target file    |
| Real-time<br>Record |                                                |                  |            |                |
| •                   |                                                |                  |            |                |
| Capture<br>Track    |                                                |                  |            |                |
| R                   |                                                |                  |            |                |
| File Split          | Option                                         |                  |            |                |
| 1                   | Save folder: C:\                               |                  |            | 2 [            |
| File Merge          | If target file is in existen<br>© Cover O Leag |                  | append 'co | py of 'to name |
|                     | Schedule:                                      | 3                |            |                |

## Chapter 5: IPNBS MP3 Tools 5.3 Real-time Record

### 5.3 Real-time Record

To convert analog program source (e g: cassette) to MP3 file.

#### General recording steps:

| Step | Operation                                                                                                    | Diagram                                                                                                    |
|------|----------------------------------------------------------------------------------------------------|----------------------------------------------------------------------------------------------------|
| 1    | Select recording file save path:                                                                                 | O MP3 Programming tools           Function: gather sound signals then compress it into mp3                                                                                                    |
|      | Click [save file] and browse<br>button, assign the file save<br>path and named for it.                           | Format<br>Transform<br>Real-time<br>Record<br>Real-time<br>Record<br>Device:<br>Realtek High Def<br>Jow vol high<br>Source:                                                                                                    |
| 2    | Select【source】as Stereo Mix<br>or stereo mixing, adjust the<br>suitable volume.                                  | Capture<br>Track<br>Capture<br>Capture<br>Captur |
| 3    | Press [record]button to start<br>recording, the software will<br>ceate a MP3 file in the<br>specified directory. | File Split<br>File Merge File Werge File Werge File Merge File Merge File Merge File Merge File Split by the  MB, create a new file Record Stop File Merge File Split C Split by the  Record Stop File Merge File Split C Split by the  File Split C Split by the  File Split C Split C Spl                                                                                                    |
|      | If you enable the file splitting<br>(advanced options), it will<br>auto-produce multiple MP3<br>files.           | 00:00:00/00:00                                                                                                    |

#### Advanced recording steps:

#### **Time-limited recording**

Select [Use time-limited record] and set time (for example: set 30 minutes, when the recording time up to 30 minutes, the recording will automatically stop)

#### **File splitting**

Select [Segment file automatically] and set the minutes (for example: set 10 minutes, when the recording time up to 10 minutes, it will create a new MP3 file) or file size (for example: set 5 MB, when the recording file up to 5 MB, it will create a new MP3 files).

#### play recorder sound:

Press [open] button to select the recording file, it will play.

# Chapter 5: IPNBS MP3 Tools 5.4 Capture Track

# 5.4 Capture Track

Convert the CD audio file to WAV format

| 1 | Put music CD in the drive, the                                                                    | 🤣 MP3 Programming tools                                                                                               |
|---|---------------------------------------------------------------------------------------------------|----------------------------------------------------------------------------------------------------|
|   | software will automatically<br>detect the CD audio files and<br>added to the list;                | Function: Grap contents of CD then generate WAV file. 5<br>Format<br>Transform Choice G: Pop-up Driver Close Driver   |
| 2 | Click 【save to folder】 and<br>"browse" button to select a<br>folder as the save directory;        | Real-time     File     Size     Target file                                                                           |
| 3 | Click 【setting】 to name the capture file;                                                         | Capture<br>Track                                                                                                    |
| 4 | Click 【Crasp】 to start convert.<br>The user also can pause or quit<br>during the capture process; | File Split                                                                                                    |
|   | 【Rate of progress】 can<br>display the file capture process<br>status.                             | File merge     Save to folder:     C:\       Rate of progress:     4       Setting     Select All   Grasp Pause Abort |
| 5 | User can click pop up or close<br>CD-ROM after capture finished.                                  |                                                                                                    |

# Chapter 5: IPNBS MP3 Tools 5.5 File Merge

## 5.5 File Merge

Function: It can combine the multiple MP3 files which with the same sampling frequency and bit rate into a si ngle file.

| 1 | Click 【Add】 to add files, select                                                                                                   | O MP3 Programming tools                                                                                                    | x             |
|---|----------------------------------------------------------------------------------------------------|----------------------------------------------------------------------------------------------------|---------------|
|   | the files to be combined from<br>the pop-up dialog box, the tool<br>will auto-display the file<br>attributes in the list.          | Format<br>Transform<br>File List:<br>Add<br>Delete                                                                                                    |               |
|   | Remark: If you want to add<br>the file again, it can`t add the<br>the different sampling<br>frequency and kbps with first<br>file. | ID     File     Time/Length     Sampl     Bit r       Real-time<br>Record     Capture<br>Track     Capture     Capture </td <td>ate</td> | ate           |
| 2 | Combine files must be have two files at least.                                                                                     | File Split                                                                                                    |               |
|   | Click 【Merge】 will pop-up a dialog to save the combined file name and catalogue.                                                   |                                                                                                    | •             |
|   | After finish combination, click<br>the 【Audition】 button to listen<br>the combined file effect.                                    | Total:00:00/0.00MB                                                                                                    | $\rightarrow$ |

## Chapter 5: IPNBS MP3 Tools 5.6 File Split

### 5.6 File Split

Function: To split the MP3 files according to the time length.

- 1 Select target file, click 【File name】 and "browse" button to open the MP3 files, it will automatically play.
- 2 Split file

2.1 Adding sub-section: click on "adding starting point" will make the current MP3 files playing time added to the starting point list.

2.2 Click on "adding end point" will make the current MP3 files playing time added to the end point list, the system will pause playing and calculate the playing length automatically.

Note: If the user forget to add some one subsection to the end point, the system default for the finish time.

Click 【 Edit subsection 】 can reset the starting point, end point and rename the subsection.

**3** Specify the file save path:

Click 【Setting】 button, click [] from pop up dialog box and select the splited files save catalogue.

4 Split file: click [Split] it will auto-split files according to the list. User can have a listening test for some section before splitting.

| 🤣 MP3 Progra        | amming tools                                                                                               |                                       |                            | X                         |  |  |  |
|---------------------|----------------------------------------------------------------------------------------------------|---------------------------------------|----------------------------|---------------------------|--|--|--|
| Format<br>Transform | Function: To split a mp3 file into several mp3 files.         1         File name:       E:\ Let It Go.mp3 |                                       |                            |                           |  |  |  |
| Real-time<br>Record |                                                                                                    | ← ►► ► <br>uxe Edition <mark>2</mark> |                            | <b>↓</b> → 01:43 / 03:47  |  |  |  |
| ٢                   | Subsect dd start                                                                                           | Add end<br>point                      | Edit De<br>subsection subs | lete<br>ection Clear list |  |  |  |
| Capture<br>Track    | Begin point                                                                                                | End point                             | Length                     | Name                      |  |  |  |
|                     | 00:01:07<br>00:01:11                                                                                       | 00:01:08                              | 00:00:01                   | Section-2<br>Section-4    |  |  |  |
| File Split          |                                                                                                    | 00.01.11                              | 00.00.00                   | Section 4                 |  |  |  |
| File Merge          |                                                                                                    |                                       |                            |                           |  |  |  |
|                     |                                                                                                    |                                       | 3                          | 4                         |  |  |  |
|                     | Audition                                                                                                   |                                       | Setting                    | Split                     |  |  |  |

# Chapter 6

# **IPNBS WAV Tools**

## Chapter 6: IPNBS WAV Tools 6.1 IPNBS WAV Tools

#### **IPNBS WAV tools**

"IPNBS WAV tools" `s [Format Transform], [Real-time Record] and [Capture track] 's operation method i s same as the "MP3 programming tools".

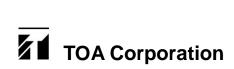